# **Navodila za uporabo**

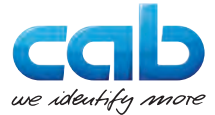

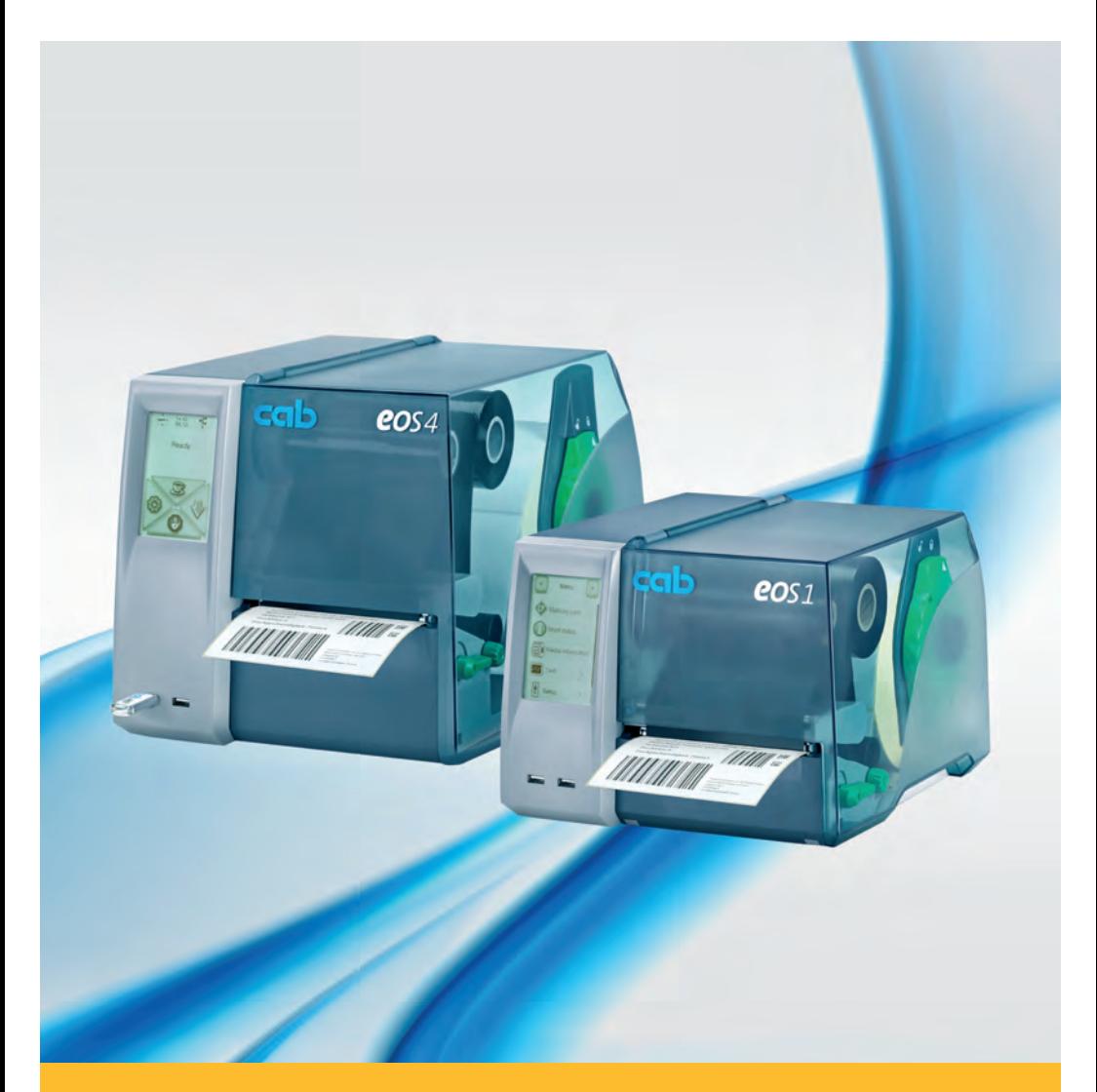

# **Tiskalnik etiket**

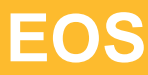

### **2 Navodila za uporabo za naslednje izdelke 2**

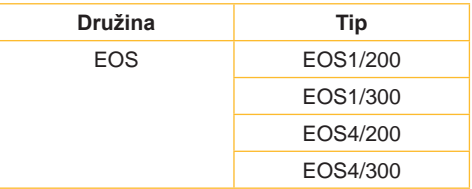

#### **Izdaja:** 02/2016 - **T. proizvoda.** 9009154

#### **Avtorske pravice**

Lastnik tega dokument ter njegovih prevodov je cab Produkttechnik GmbH & Co KG.

Za reprodukcijo, obdelavo, razmnoževanje ali širjenje tega besedila v celoti ali po delih za druge namene, kot je uporaba za prvotno namembno uporabo, je potrebno predhodno pridobiti dovoljenje od podjetja cab.

#### **Blagovna znamka**

Windows je registrirana blagovna znamka podjetja Microsoft Corporation.

#### **Redakcija**

Če imate vprašanje ali pobudo, vas prosimo, da se obrnete na nemški naslov podjetja cab Produkttechnik GmbH & Co KG.

#### **Aktualnost**

Zaradi nenehnega nadaljnjega razvoja aparatov se lahko pojavijo odstopanja med dokumentacijo in aparatom.

Aktualna izdaja je na volij na strani www.cab.de.

#### **Poslovni pogoji**

Dobave in storitve potekajo po splošnih poslovnih pogojih podjetja cab.

#### **Nemčija**

cab Produkttechnik GmbH & Co KG

Postfach 1904 D-76007 Karlsruhe Wilhelm-Schickard-Str. 14 D-76131 Karlsruhe

Telefon +49 721 6626-0 Telefax +49 721 6626-249

www.cab.de info@cab.de

#### **Francija**

cab technologies s.a.r.l. F-67350 Niedermodern Téléphone +33 388 722 501 Phone +1 978 649 0293

www.cab.de/fr info.fr@cab.de **ZDA** cab Technology Inc.

Tyngsboro MA, 01879

www.cab.de/us info.us@cab.de

#### **Azija**

cab Technology Co., Ltd. 希爱比科技股份有限公司 Junghe, Taipei, Taiwan Phone +886 2 8227 3966

www.cab.de/tw info.asia@cab.de

**Kitajska**  cab (Shanghai)Trading Co., Ltd.<br>信博(上海)贸易有限公司 Phone +86 21 6236-3161

www.cab.de/cn info.cn@cab.de

Druga zastopstva po povpraševanju

# **Vsebina**

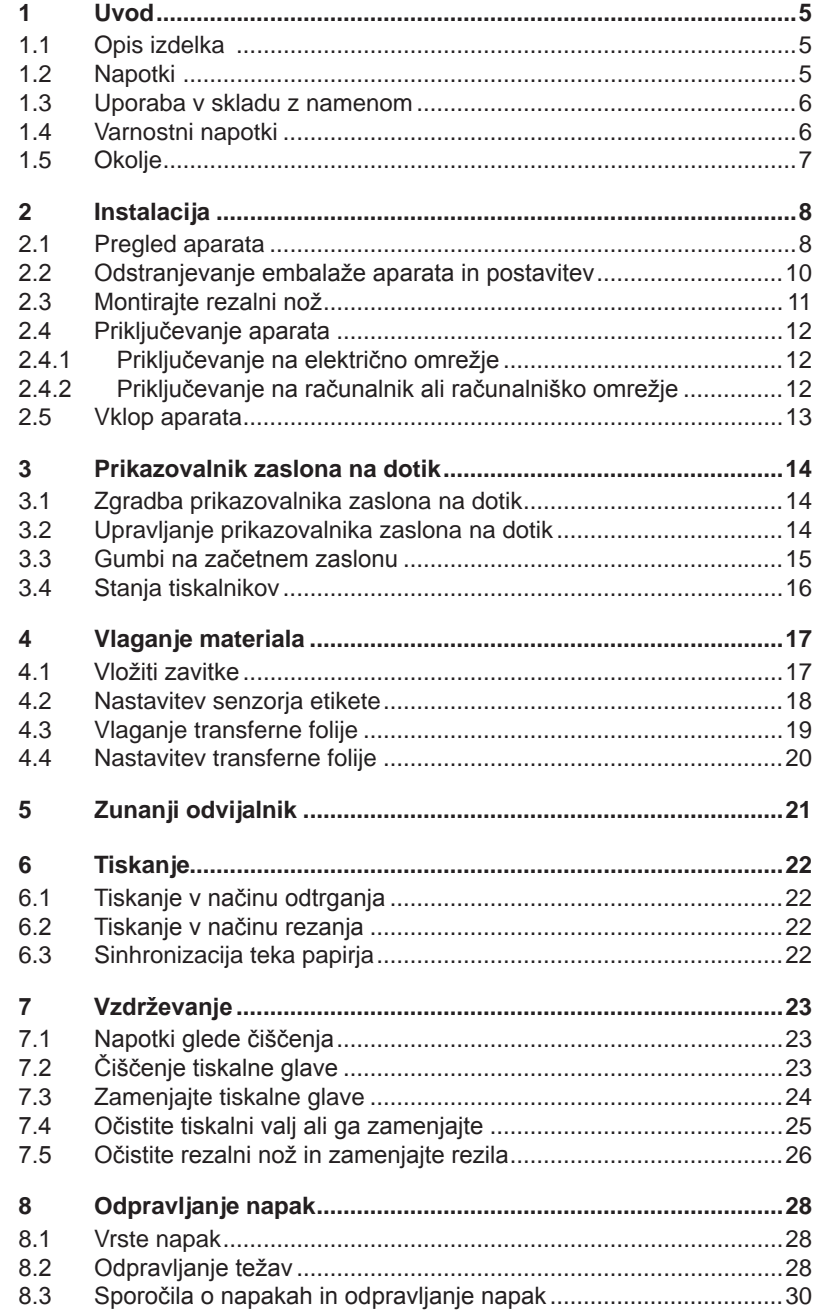

# 4 Vsebina

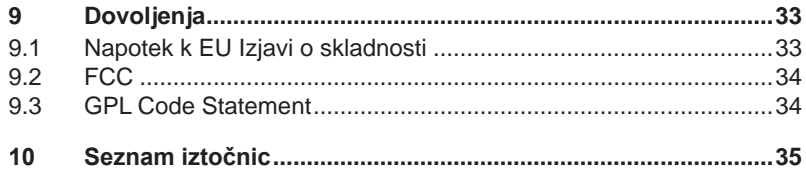

# <span id="page-4-0"></span>**4 1 Uvod 5**

# **1.1 Opis izdelka**

<span id="page-4-1"></span>Naprava je toplotni transferni tiskalnik za industrijo za tiskanje etiket in brezkončni material.

# **1.2 Napotki**

Pomembne informacije in napotki so v tej dokumentaciji označeni tako, kot sledi spodaj:

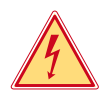

# **Nevarnost!**

**Opozarja na izredno veliko, neposredno bližnjo nevarnost za zdravje ali življenje.**

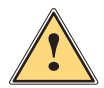

**! Opozorilo! Opozarja na nevarno situacijo, ki lahko povzroča telesne poškodbe ali materialne škode.**

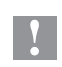

**! Pozor! Opozarja na možne poškodbe tuje lastnine ali na izgubo kakovosti.**

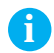

# **i Namig!**

**Vsebuje nasvete, ki olajšajo potek dela ali pa daje napotek glede pomembnih delovnih korakov.**

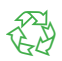

### Okolje!

Nasveti k zaščiti okolja

- Navodila glede deiania
- $\triangleright$  Kazalka na poglavje, mesto, številko slike ali dokument.
- \* Po izbiri (dodatna oprema, periferija, posebna dodatna oprema)
- Čas Prikaz na zaslonu

#### <span id="page-5-0"></span>**6 6 1 [Uvod](#page-4-1)**

# **1.3 Uporaba v skladu z namenom**

- Aparat je bil proizveden po trenutnem stanju tehnike in priznanih varnostno-tehničnih pravilih. Vseeno lahko nastanejo ob uporabi aparata nevarnosti za telo in življenje uporabnika ali tretjih oseb oz. okrnjenosti aparata in drugih stvarnih vrednosti.
- Aparat je dovoljeno uporabiti samo v tehnično brezhibnem stanju, v skladu s svojim namenom uporabe, navedenih v navodilih za uporabo in se pri tem zavedati varnosti kot tudi nevarnosti.
- Aparat je namenjen izključno samo za tiskanje materiala. Drugačna uporaba ali taka uporaba, ki presega to uporabo, ni v skladu s svojim namenom uporabe. Za škode, ki so nastale zaradi zlorabe aparata, proizvajalec/dobavitelj ne odgovarja; tveganje v tem primeru nosi samo uporabnik.
- K namenski uporabi spada tudi upoštevanje navodil za uporabo, vključno s priporočili/predpisi za vzdrževanje, ki ste jih prijeli od proizvajalca.

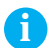

# **i Namig!**

 **Vsa dokumentacija so kot sklop dobave na nosilcu DVD ter na dobavljivo tudi preko interneta.**

# **1.4 Varnostni napotki**

- Aparat je nastavljen za omrežja z izmenično napetostjo od 100 V do 240 V. Priključiti ga je dovoljeno v vtičnico z zaščitnim kontaktom.
- Priključite aparat samo z aparati, ki imajo zaščito z varnostno malo napetostjo.
- Aparat je dovoljeno uporabiti samo v suhem okolju, ker je zaščiten pred vlago (brizgov vode, megla, itn.).
- Ne uporabite aparata v eksplozivnem okolju.
- Ne uporabite aparata v bližini visokonapetostnih vodov.
- Če obratujete aparat z odprtim pokrovom, je treba nato paziti, da ne pridejo oblačila, lase, nakit ali podobnih stvari v stik s prosto ležečimi vrtečimi deli aparata.
- Med tiskanjem postane aparat ali njegovi deli vroči. Med obratovanjem ne prijemajte aparata in počakajte, da se ohladi, preden zamenjate material ali ga izgradite.
- Nevarnost zmečkanin pred zapiranjem pokrova. Pri zapiranju primite pokrov samo z zunanje strani in ne prijemajte v nihalno območje pokrova.
- Izvajajte samo dela, ki so opisana v teh navodilih za uporabo. Druga dela sme izvajati samo usposobljeno osebje ali servisni tehnik.
- Nestrokovno poseganje v elektronske sestavne dele in programsko opremo lahko povzroči motnje.

#### <span id="page-6-0"></span>**6 7 1 [Uvod](#page-4-1)**

- Tudi druga nestrokovna dela ali spremembe na aparatu lahko ogrožajo varnost pri delovanju aparata.
- Servisna dela naj se izvedejo vedno v strokovni delavnici, v katerih imajo tehniki ustrezno strokovno znanje in orodja za izvedbo potrebnega dela.
- Na aparatu so nameščena razne nalepke z opozorili, ki opozarjajo na nevarnost.

Ne odstranite nalepk z opozorili, sicer ne bo možno prepoznati nevarnosti.

• Največji emisijska raven zvokovnega tlaka LpA je pod 70 dB(A).

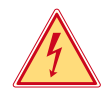

### **Nevarnost!**

**Smrtna nevarnost zaradi napetosti omrežja.**

X **Ne odpirajte ohišja aparata.**

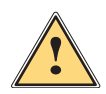

**! Opozorilo! To je izdelek razreda A. V domačem okolju lahko ta izdelek povzroča motnje radijskih frekvenc,v tem primeru mora uporabnik ustrezno ukrepati.**

# **1.5 Okolje**

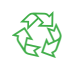

Stari aparati vsebujejo dragocene materiale, ki jih je mogoče reciklirati, zato jih oddajte na mesto, kjer jih bodo unovčili.

▶ Aparat odstranite na ustreznih zbirališčih, ločeno od ostalega odpadka.

Zaradi modularnega načina konstrukcije tiskalnika ga je mogoče brez težav razstaviti na posamezne dele.

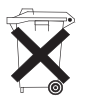

▶ Dele dostavite na mesto, kjer jih bodo lahko unovčili. Elektronska platina aparata je opremljena z litijsko baterijo.

 $\blacktriangleright$  Odstranite baterije v zbiralnih posodah za stare baterije ali pri javnopravnih predelovalnicah odpadnih snovi.

# <span id="page-7-0"></span>**2 Instalacija 8**

# <span id="page-7-1"></span>**2.1 Pregled aparata**

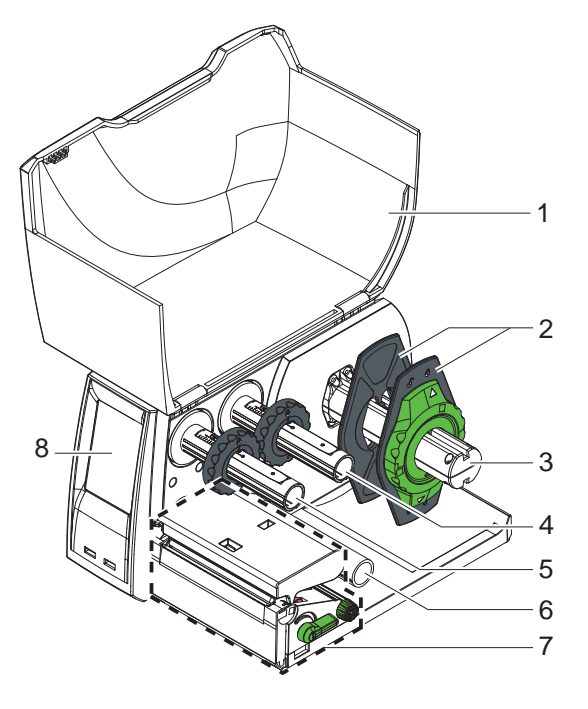

Slika 1 EOS1 s trgalnim robom

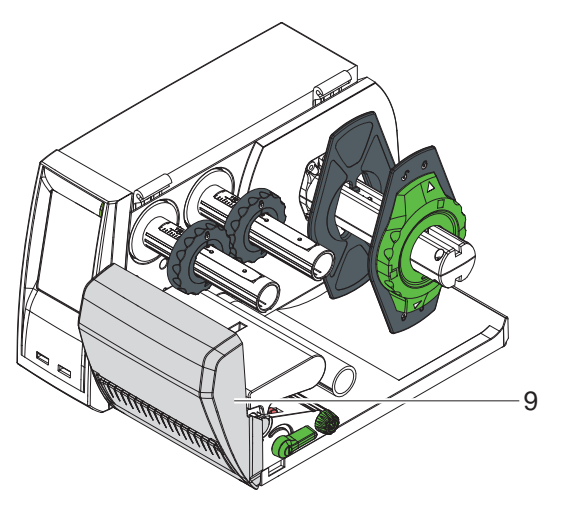

Slika 2 EOS1 z rezalnim nožem

- Pokrov
- Nastavljalnik roba
- Držalo zavitka
- Transferni odvijalnik folije
- Transferni navijalnik folije
- Preusmerjalni kolut
- Tiskalna mehanika
- Prikazovalnik zaslona na dotik

Rezalni nož

# <span id="page-8-0"></span>**8 9 2 [Instalacija](#page-7-1)**

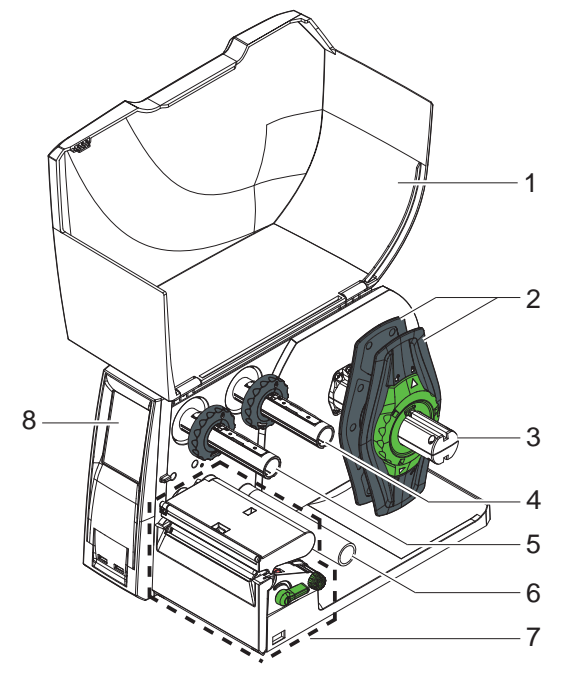

Slika 3 EOS4 s trgalnim robom

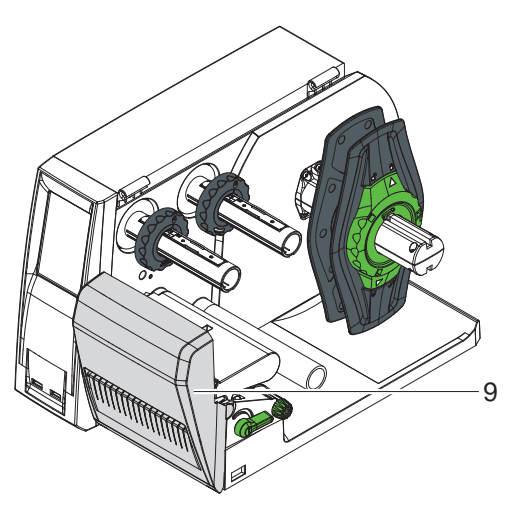

Slika 4 EOS4 z rezalnim nožem

- 
- 1 Pokrov<br>2 Nastavl Nastavljalnik roba
- 
- 3 Držalo zavitka<br>4 Transferni odvi Transferni odvijalnik folije
- 5 Transferni navijalnik folije
- 6 Preusmerjalni kolut<br>7 Tiskalna mehanika
- 7 Tiskalna mehanika
- 8 Prikazovalnik zaslona na dotik

9 Rezalni nož

# <span id="page-9-0"></span>**10 2 [Instalacija](#page-7-1) 10**

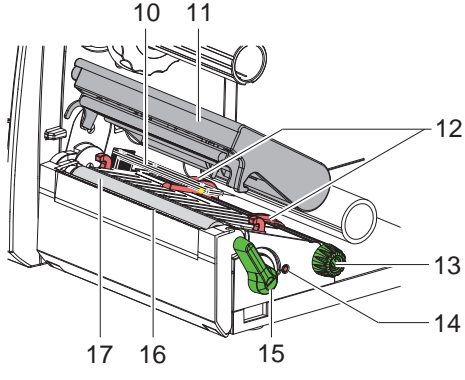

- 10 Tipalo etiket
- 11 Držalo glave s tiskalno glavo
- 12 Nastavlialnik roba
- 13 Vrtljivi gumb za nastavitev nastavljalnika roba
- 14 Vrtljivi gumb za nastavitev senzor etiket
- 15 Vzvod za zapahnitev tiskalne glave
- 16 Trgalni rob
- 17 Pritisni valj

Slika 5 Tiskalna mehanika

# **2.2 Odstranjevanje embalaže aparata in postavitev**

- $\triangleright$  Vzemite tiskalnik iz embalaže in ga postavite na ravno podlago.
- $\blacktriangleright$  Preverite tiskalnik glede transportnih poškodb.
- $\blacktriangleright$  Preverite dobavo glede popolnosti.

Obseg dobave:

- Tiskalnik etiket
- Omrežni kabel, tip E+F
- Navito jedro za barvo
- Navodila za uporabo
- DVD mit programska oprema za tiskanje etiket, gonilnike operacijskega sistema Windows in dokumentacija
- Kabel za USB
- odvisno od tipa tiskanja: trgalni rob (nameščen) ali rezalni nož
- $\triangleright$  Glede na tipa tiskanja namestite rezalni nož  $\triangleright$  [2.3 na strani 11](#page-10-1)

# **i Namig!**

**Shranite originalno embalažo za kasnejši transport.**

# **i Namig!**

**Za transport tiskalnika je treba odstraniti transferno folijo in material etiket.**

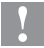

#### **! Pozor!**

**Poškodovanje aparata in tiskarskega materiala zaradi vlage in mokrote.**

X **Postavite tiskalnik etiket samo na suho mesto, ker je zaščiten pred brizganjem vode.**

# <span id="page-10-0"></span>**10 11 2 [Instalacija](#page-7-1)**

# **2.3 Montirajte rezalni nož**

<span id="page-10-1"></span>Rezalni nož, ki je zajet v sklopu dobave je treba montirati na tiskalnik pred začetkom obratovanja.

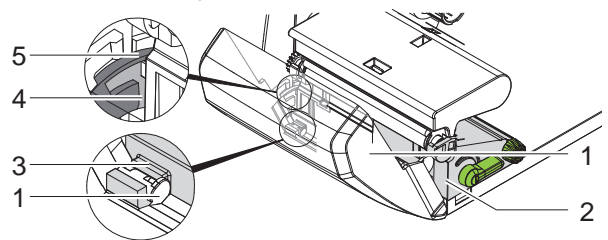

Slika 6 Montirajte rezalni nož

- 1. Najprej je treba vstaviti zaskočni kavelj (5) noža z utorom (4) v vodilo na nosilcu (2).
- 2. Potisnite nož (1) navzdol v držala (3).
- 3. Pomaknite nož (1) navzgor tako, da zaskoči na obeh straneh nosilca (2).

# <span id="page-11-0"></span>**12 2 [Instalacija](#page-7-1) 12**

# **2.4 Priključevanje aparata**

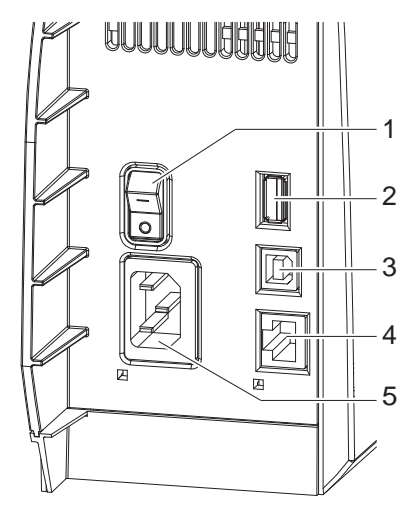

- 1 1 Omrežno stikalo
	- 2 Glavni vmesnik USB za tipkovnico, čitalnik, spominski ključ ali servisni ključ,
		- $I_{\text{max}}$  = 500 mA
	- 3 USB Full Speed Slave Ethernet 10/100 Base-T
	- 4 Puša za priključek na omrežje

Slika 7 Priključki

### **2.4.1 Priključevanje na električno omrežje**

Tiskalnik je opremljen z univerzalnim napajalnikom za omrežno napetost od 100 V do 240 V.

- 1. Prepričajte se, da je aparat izklopljen.
- 2. Vtaknite omrežni kabel v pušo za priključek na omrežje (5).
- 3. Vtaknite vtič omrežnega kabla v ozemljeno vtičnico.

### **2.4.2 Priključevanje na računalnik ali računalniško omrežje**

**! Pozor! Zaradi nezadostne ali pomanjkljive zaščite (pred radijskimi motnjami) lahko nastanejo motnje med obratovanjem. Bodite pozorni na to, da so vsi povezovalni vodnik, ki so priključeni na tiskalnik etiket, zaščiteni.**

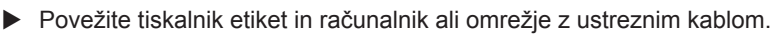

Če želite več podrobnosti glede konfiguracije posameznih vmesnikov,

 $\triangleright$  Navodila za konfiguracijo.

# <span id="page-12-0"></span>**12 13 2 [Instalacija](#page-7-1)**

# **2.5 Vklop aparata**

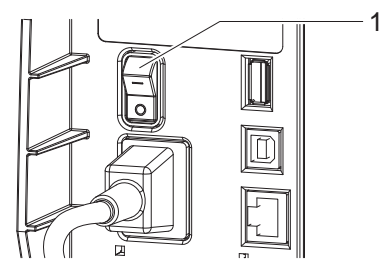

Slika 8 Omrežno stikalo

Ko so vsi deli priključeni:

▶ Vklopite tiskalnik na omrežno stikalo (1). Tiskalnik začne s preizkusom sistema in pokaže nato na zaslonu na dotik, da je stanje sistema Pripravljen.

Če je prišlo med zagonom sistema do napaka, se pokaže simbol  $\bigotimes$ , Kritična napaka in vrsta napake.

# <span id="page-13-0"></span>**14 3 Prikazovalnik zaslona na dotik 14**

# **3.1 Zgradba prikazovalnika zaslona na dotik**

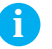

# <span id="page-13-1"></span>**i Namig!**

**Priporočljivo je, da opravite prilagajanja na različne tiskalne naloge, v kolikor je to mogoče, v programski opremi.**

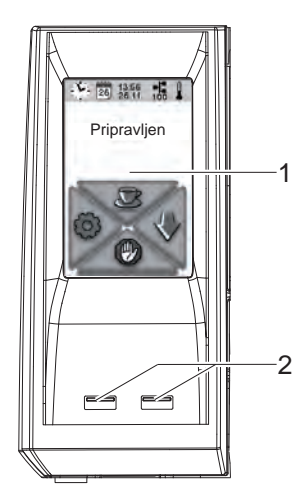

Prikazovalnik zaslona na dotik (1) sporoča o trenutnem stanju tiskalnika in nalog za tiskanje, javlja pa tudi napake in pokaže v meniju nastavitve tiskalnika.

Z izbiranjem gumba na prikazovalniku zaslona na dotik (1) lahko izvedete nastavitve.

Pod prikazovalnikom zaslona na dotik (1) sta dva glavna vmesnika za USB (2 /  $I_{\text{max}} = 100 \text{ mA}$ ).

Slika 9 Prikazovalnik zaslona na dotik

# **3.2 Upravljanje prikazovalnika zaslona na dotik**

Zaslon na dotik se upravlja z neposrednim pritiskom s prstom:

- Za odpiranje menija ali izbiranja točke menija na rahlo in kratko pritisnite ustrezni simbol.
- Za drsno premikanje seznamov drsite s prstom na zaslonu navzgor ali navzdol.

# <span id="page-14-0"></span>**14 3 [Prikazovalnik zaslona na dotik](#page-13-1) 15**

# **3.3 Gumbi na začetnem zaslonu**

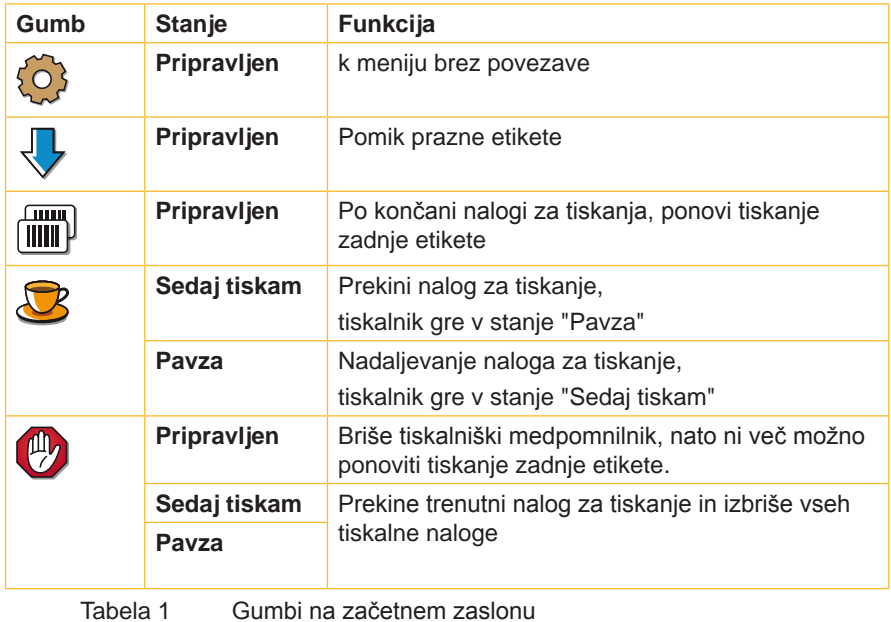

# <span id="page-15-0"></span>**16 3 [Prikazovalnik zaslona na dotik](#page-13-1) 16**

# **3.4 Stanja tiskalnikov**

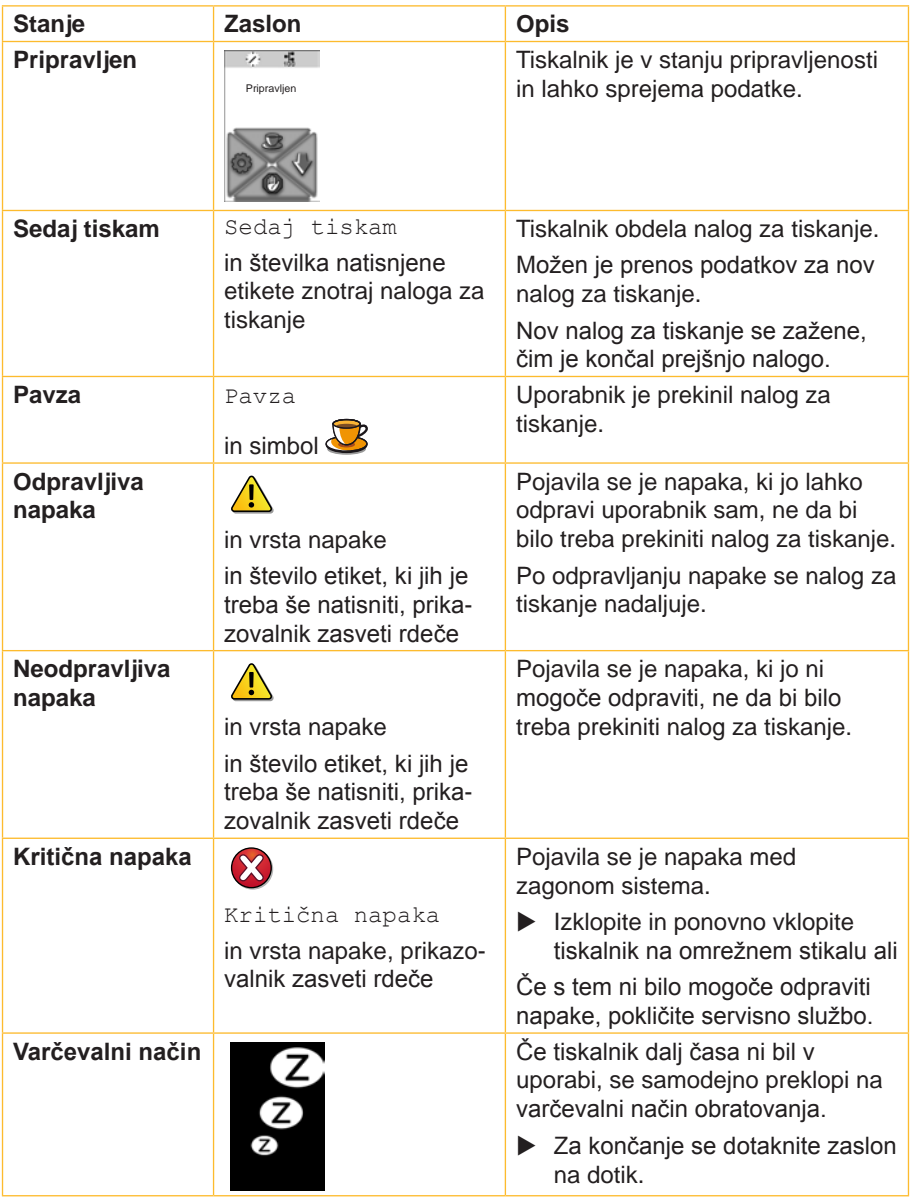

Tabela 2 Stanja tiskalnikov

# <span id="page-16-0"></span>**4.1 Vložiti zavitke**

<span id="page-16-2"></span><span id="page-16-1"></span>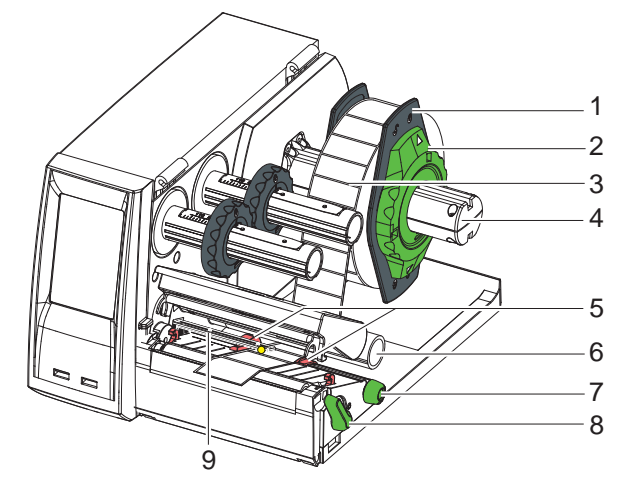

Slika 10 Vložiti zavitke

- 1. Zavrtite nastavni obroč (2) s puščico na simbol  $\overline{\circ}$  in potegnite nastavljalnik roba (1) dol od držala zavitka (4).
- 2. Potisnite zvitek materiala (3) tako na držalo zvitka (4), da kaže stran materiala, ki jo treba potiskati, pri odvijanju navzgor.
- 3. Postavite nazaj nastavljalnik roba (1) in ga potisnite do prislona na zvitku materiala.
- 4. Zavrtite nastavni obroč (2) s puščico na simbol  $\circled{e}$  in vpnite tako nastavljalnik roba (1) na držalo zvitka (4).
- 5. Vzvod (8) zavrtite v nasprotno smer urnega kazalca, da lahko odprete tiskalno glavo.
- 6. Če je tiskalnik opremljen z rezalnim nožem, sklopite nož navzdol.
- 7. Namestite nastavljalnik roba (5) z vrtenjem vrtljivega gumba (7) tako, da znaša odmik nekaj več milimetrov kot je širina materiala.
- 8. Vodite material pod preusmerjalnim kolutom (6) skozi tiskalno enoto.

- **! Pozor!** X **Vodite material vzdolž pod senzorjem etiket (9).**
	- 9. Približajte nastavljalnika roba (5) tesno k robu materiala, vendar ne vpnite materiala.
	- 10. nastavitev senzoria etikete ( $\triangleright$  [4.2 na strani 18](#page-17-1)).
	- 11. Če je nameščen rezalni nož, usmerite material skozi nož in priklopite nož na tiskalno mehaniko.
	- 12. Potisnite držalo glave navzdol in zavrtite vzvod (8) v smeri urnega kazalca, da se tiskalna glava zapahne.

# <span id="page-17-0"></span>**18 4 [Vlaganje materiala](#page-16-1) 18**

# **4.2 Nastavitev senzorja etikete**

#### <span id="page-17-1"></span>**i Namig!**

**Pri dobavi je senzor za etikete v sredini teka papirja. Nastavitev senzorja je treba izvesti, če:**

- **• ima material odsevajočo oznako ali so izsekovanja izven sredine,**
- **• se uporablja na več progah z lihim številom prog,**
- **• se uporablja material, pri katerem so etikete neenakomerno oblikovane.**

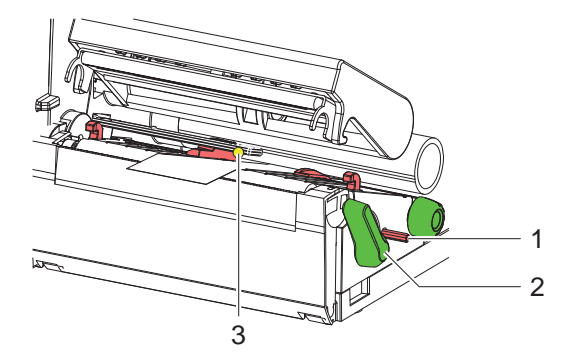

Slika 11 Nastavitev senzorja etikete

Položaj senzorja (3) je označena z rumeno svetlečo diodo.

- 1. Pritisnite s koničastim predmetom na vrtljivi gumb (1), da le-ta skoči iz izvrtine nosilca.
- 2. Določite položaj senzorja etiket z vrtenjem vrtljivega gumba (1) tako, da zajame senzor (3) sprednji rob etikete, odsevajočo oznako ali izsekovanje.
- 3. Pritisnite s koničastim predmetom na vrtljivi gumb (1), dokler le-ta ne zaskoči nazaj v izvrtino nosilca.

# <span id="page-18-0"></span>**18 4 [Vlaganje materiala](#page-16-1) 19**

# **4.3 Vlaganje transferne folije**

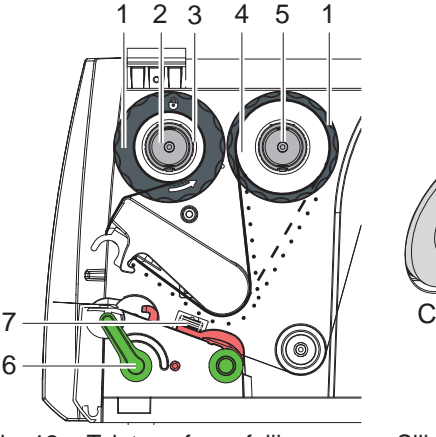

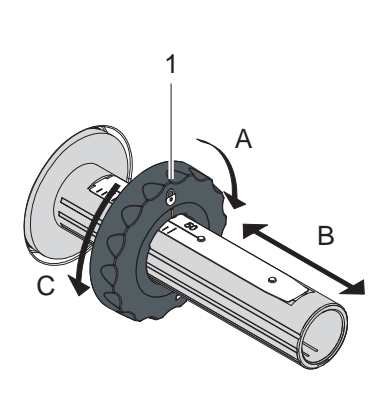

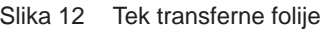

Slika 12 Tek transferne folije Slika 13 Nastavitev nastavljalnika

#### **i Namig!**

#### **Pri neposrednem toplotnem tisku ne vlagajte transferne folije ali odstranite po potrebi že vloženo transferno folijo.**

- 1. Pred vlaganjem transferne folije očistite tiskalne glave  $(\triangleright$  [7.2 na strani 23\)](#page-22-1).
- 2. Vzvod (6) zavrtite v nasprotno smer urnega kazalca, da lahko odprete tiskalno glavo.
- 3. Nastavite nastavljalnik roba (1) na odvijalniku (5) ustrezno k širini folije (slika 13):
	- Držite navijalnik in odpahnite nastavljalnik roba (1) z vrtenjem v smeri A.
	- Potisnite nastavljalnik roba (1) v smeri B in z lestvico nastavite širino folije.
	- Držite navijalnik in zapahnite nastavljalnik roba (1) z vrtenjem v smeri C.
- 4. Potisnite zvitek folije (4) do nastavljalnika roba (1) na odvijalniku (5) tako, da kaže barvna plast folije po vlaganju k tiskalni glavi obrnjeno stran.

# **i Namig!**

**Za navijanje folije je potrebno jedro folije (3), ki je najmanj toliko širok kot rezervni zvitek.**

### X **Pri zamenjavi transferne folije za navijanje uporabite jedro folije.**

- 5. Prilagodite položaj nastavljalnika roba na navijalnik na širino jedro folije (3) in potisnite jedro folije na navijalnik (2).
- 6. Vodite transferno folijo skozi tiskalno mehaniko tako, kot je prikazano v sliki 12.

# <span id="page-19-0"></span>**20 4 [Vlaganje materiala](#page-16-1) 20**

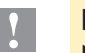

# **! Pozor!** X **Speljite transferno folijo nad senzorjem etikete (7).**

- 7. Fiksirajte začetek folije v sredini na jedru folije (3) z lepilnim trakom. Upoštevajte smer vrtenja navijalnika v nasprotno smer urnega kazalca.
- 8. Zavrtite navijalnik (2) v nasprotno smer urnega kazalca, da se zgladi tek folije.
- <span id="page-19-1"></span>9. zmanjšate kot glave in zavrtite vzvod (6) v smeri urinega kazalca, da se zapahne tiskalna glava.

# **4.4 Nastavitev transferne folije**

Gube pri začetnem teku transferne folije povzročajo napake v tiskani sliki. Če želite preprečiti gubanje, naravnajte preusmeritev transferne folije.

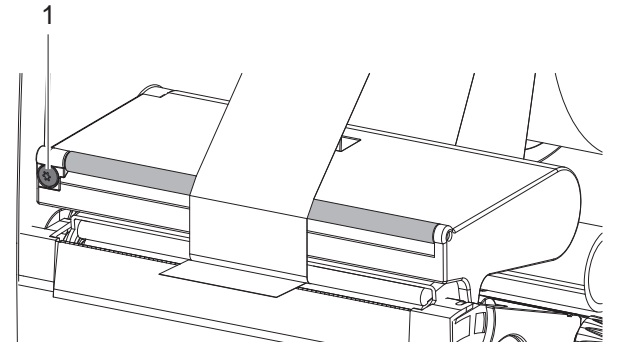

Slika 14 Nastavitev transferne folije

# **i Namig!**

#### **Naravnanje je najlažje opraviti med tiskanjem.**

- ▶ Privijajte ali odvijajte z izvijačem Torx TX10 vijak (1) in opazujte vedenje folije.
	- Z vrtenjem v smeri urnega kazalca se napne folija na zunanji strani.
	- Z vrtenjem v nasprotno smer urnega kazalca se napne folija na notranji strani.

# <span id="page-20-0"></span>**20 5 Zunanji odvijalnik 21** 1 2 3 4 5 O 7 6

Slika 15 Vložite material in zunanji odvijalnik

### **Montirajte zunanji odvijalnik**

- 1. Postavite odvijalnik za tiskalnikom etiket.
- 2. Na rahlo dvignite tiskalnik in postavite dno (7) na oba kavlja (6) odvijalnika.

### **Vlaganje materiala**

- 1. Zavrtite nastavni obroč (2) s puščico na simbol  $\overline{\mathbb{O}}^n$  in potegnite nastavljalnik roba (1) dol od držala zavitka (3).
- 2. Potisnite zavitek (4) tako na držalo zavitka (3), da kaže stran materiala, na katero pride tisk, navzgor.
- 3. Postavite nazaj nastavljalnik roba (1) in ga potisnite do prislona na zvitku materiala.
- 4. Zavrtite nastavni obroč (2) s puščico na simbol  $\binom{6}{1}$  in vpnite tako nastavljalnik roba (1) na držalo zvitka (3).
- 5. Prilagodite nastavljalnik roba (5) tiskalnika na širino materiala.
- 6. Vodite material preko držala zvitka tiskalnika in ga vložite v tiskalno enoto  $(D 4.1$  na strani 17).

# <span id="page-21-0"></span>**22 6 Tiskanje 22**

**! Pozor! Poškodba tiskalne glave zaradi nestrokovnega ravnanja!**

- ▶ Spodnja stran tiskalne glave ne tikajte s prsti ali ostrimi **predmeti.**
- X **Pazite nato, da na etiketah ni umazanije.**

Tiskalnik je v stanju pripravljenosti, ko so izpostavljeni vsi priključki in so vložene etikete oz. transferna folija.

# **6.1 Tiskanje v načinu odtrganja**

Ko so etikete natisnjene, je treba trak materiala ročno odtrgati. Tiskalnik je v ta namen opremljen s trgalnim robom.

# **6.2 Tiskanje v načinu rezanja**

V različici aparata z rezalnim nožem je mogoče samodejno odrezati etikete in neskončni material po tisku.

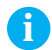

# **i Namig!**

**Način rezanja je treba omogočiti v programski opremi.**

**Pri neposrednem programiranju poteka to z "ukazom"**  $\triangleright$  **Navodila za programiranje.**

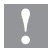

### **! Pozor!**

**Poslabšanje funkcionalnosti zaradi umazanije!**

X **Pri etiketah pazite, da ne porežete etikete.**

# **6.3 Sinhronizacija teka papirja**

Ko so vložene etikete, je potrebno sinhronizacija teka papirja v načinu rezanja. Pri tem se postavi prva etiketa, ki jo prepozna tipalo, v pozicijo za tisk in transportira vse tiste etikete, ki so ležale pred njo, iz tiskalnika.

- $\blacktriangleright$  Izberite gumb  $\langle \rangle$ , da zaženete sinhronizacijo.
- $\triangleright$  Odstraniti prazno odrezano etiketo.

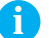

### **i Namig!**

**Sinhronizacijski tek ni potreben, če med različnimi tiskalnimi nalogami tiskalna glava ni bila odprta, četudi je bil tiskalnik odklopljen.**

# <span id="page-22-0"></span>**22 7 Vzdrževanje 23**

# **7.1 Napotki glede čiščenja**

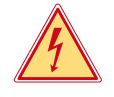

### <span id="page-22-2"></span>**Nevarnost!**

**Smrtna nevarnost zaradi električnega udara!**

X **Preden začnete z vzdrževanjem, ločite vedno tiskalnik od električnega omrežja.**

Pomembno je redno čiščenje tiskalne glave. To zagotavlja enakomerno dobro kakovost tiska in zmanjša obrabo tiskalne glave.

Sicer pa zadostuje, če očistite tiskalnik enkrat na mesec.

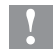

**! Pozor! Okvare tiskalnika zaradi ostrih čistilnih sredstev!**

- X **Ne uporabljajte ostrih sredstev ali ločil za čiščenje zunanjih površin ali sestavnih delov.**
- ▶ Ostranite prah in majhne koščke papirja v tiskalnem območju z mehkim čopičem ali sesalnikom.
- <span id="page-22-1"></span> $\triangleright$  Očistite zunanie površine z večnamenskim čistilom.

# **7.2 Čiščenje tiskalne glave**

Intervali čiščenja:

- Neposredni toplotni tisk po vsaki zamenjavi zvitka materiala
- Transferni toplotni tisk po vsaki zamenjavi transferne folije

Med tiskom se lahko na tiskalni glavi zbere umazanija, ki poslabša kakovost tiska.

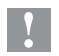

# **! Pozor!**

**Poškodba tiskalne glave!**

- X **Ne uporabite ostrih ali trdih predmetov za čiščenje tiskalne glave.**
- X **Ne dotikajte se s prstom zaščitne steklene plasti tiskalne glave.**

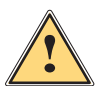

**! Opozorilo! Nevarnost telesnih poškodb zaradi vroče tiskalne glave.**

X **Pazite nato, da je tiskalna glava pred čiščenjem ohlajena.**

# <span id="page-23-0"></span>**24 24 [7 Vzdrževanje](#page-22-2)**

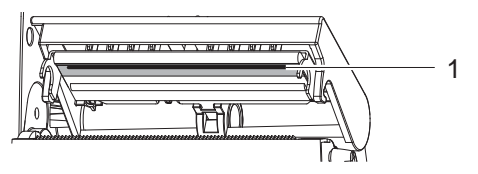

Slika 16 Vrstica tiskalne glave

- 1. Odmaknite držalo glave.
- 2. Vzemite etikete in transferno folijo iz tiskalnika.
- 3. Očistite Vrstica tiskalne glave (1) z mehko krpo, ki ne pušča vlaken in alkoholom.
- 4. Tiskalna glava naj se suši 2 do 3 minute.

# **7.3 Zamenjajte tiskalne glave**

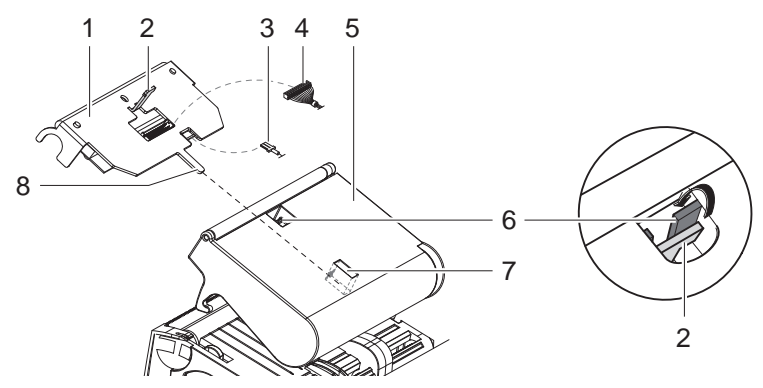

Slika 17 Tiskalna glava

- 1. Odmaknite držalo glave (5).
- 2. Vzemite etikete in transferno folijo iz tiskalnika.
- 3. Pritisnite od spodaj na tiskalno glavo (1), potisnite sprednje držalo (2) preko prečke (6) in ga potegnite skozi režo na držalu glave.
- 4. Potegnite tiskalno glavo iz vodila (7) v držalu glave.
- 5. Odstranite vtične kontakte (3 in 4) na tiskalni glavi.
- 6. Po zamenjavi tiskalne glave izpostavite ponovne vse vtične kontakte (3 in 4).
- 7. Jeziček (8) tiskalne glave vtaknite v vodilo (7) v držalu glave.
- 8. Potisnite tiskalno glavo proti držalu glave in pri tem vodite sprednje držalo (2) tiskalne glave skozi režo na držalu glave navzgor.
- 9. Potisnite tiskalno glavo navznoter v držalo glave, dokler sprednje držalo (2) ne zaskoči preko prečke (6).

# <span id="page-24-0"></span>**24 [7 Vzdrževanje](#page-22-2) 25**

# **7.4 Očistite tiskalni valj ali ga zamenjajte**

Umazanije na tiskalnem valju lahko povzročajo okrnjenost tiskane slike in transporta materiala.

# **! Pozor! Poškodba tiskalnega valja** X **Ne uporabljajte ostrih predmetov (nož, izvijač in podobne predmete) za čiščenje tiskalnega valja.**

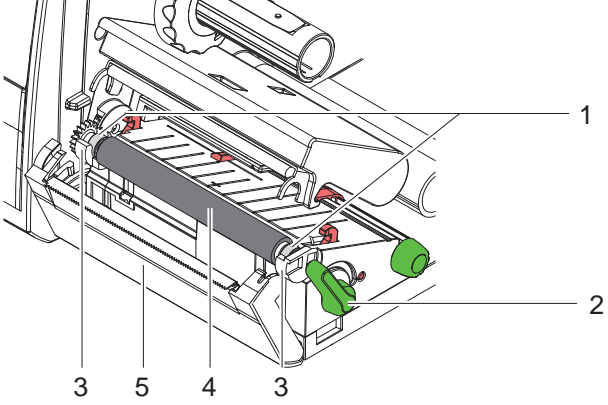

Slika 18 Pritisni valj

- 1. Zavrtite vzvod (2) v nasprotno smer urnega kazalca, da odprete tiskalno glavo.
- 2. Odstranite etikete iz tiskalnika.
- 3. Odmaknite material za zaslanjanje (5) s trgalnim robom oziroma rezalnim nožem.
- 4. Dvignite tiskalni valj (4) najprej na notranjo stran potem pa na zunanjo stran navzgor iz držal (3).
- 5. Odstranite obloge s čistilom za valje ali zamenjajte valj, če je poškodovan.
- 6. Potisnite tiskalni valj iz ležajev (1) dokler ne zaskoči v držala (3).
- 7. Pristavite material za zaslanjanje s trgalnim robom (5) ali rezalni nož.

# <span id="page-25-0"></span>**26 [7 Vzdrževanje](#page-22-2) 26**

# **7.5 Očistite rezalni nož in zamenjajte rezila**

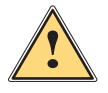

<span id="page-25-1"></span>**! Opozorilo!** X **Za preprečevanje nenamerno gibanje nožev ločite tiskalnik od omrežja.**

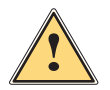

**! Opozorilo! Rezila nožev so ostra! Nevarnost poškodbe!**

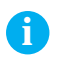

#### **i Namig!**

**Če režete etikete neposredno z nožem, se čez nekaj časa nabere na rezilih ostanki lepila. V načinu rezanja s povratnim transportom pridejo delci lepila ravno tako na tiskalni valj.** 

X **Očistite tiskalni valj in rezila noža v rednih kratkih intervalih.**

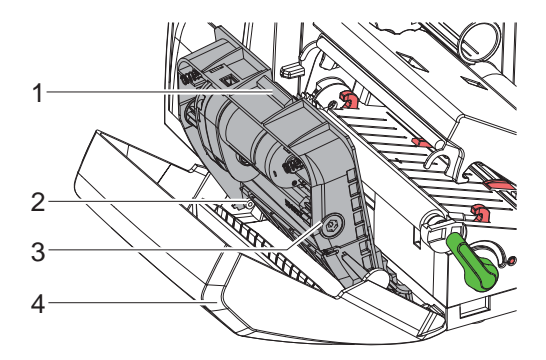

Slika 19 Izgradnja noža

- 1. Odmaknite rezalni nož.
- 2. Pritisnite na tipko za sproščanje (1) in odstranite sklop nožev (3) iz materiala za zaslanjanje (4).
- 3. Če rezila niso močno onesnažena, očistite sklop nožev in rezila z mehko krpo in nadaljujte točko 5.

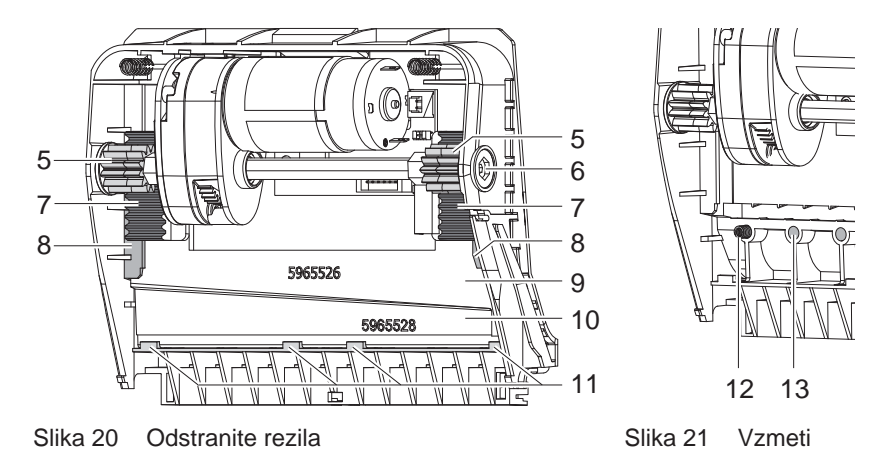

- 4. Če so rezila močno onesnažena zaradi ostankov lepila ali so topi, jih zamenjajte:
	- ▶ Zavrtite gred (6) z izvijačem Torx TX10 v smeri urnega kazalca, dokler zobate letve (7) niso več na območju oprijema.
	- $\triangleright$  Potegnite ven zgornje rezilo (9) iz vodil (8).
	- $\triangleright$  Odstranite spodnje rezilo (10).
	- ▶ Odstranite obloge na rezilih s krpo, navlaženo z loščilom za etikete.
	- $\triangleright$  Če je treba, zamenjajte rezila.
	- ▶ Vstavite spodnje rezilo od zgoraj v držala (11).
	- ▶ Vložite po potrebi ponovno vzmeti (12) v vzmetni žepek (13).
	- $\triangleright$  Za vgradnjo zgornjega rezila potisnite spodnje rezilo na material za zaslanjanje, vložite zgornje rezilo v vodilo in potisnite toliko navzgor, dokler ne zajamejo zobniki (5) zobate letve (7).
	- $\triangleright$  Zavrtite gred (6) z izvijačem Torx TX10 v nasprotno smer urnega kazalca, dokler ne doseže rezilo zgornjega omejevalnika.
- 5. Obesite sklop nožev (3) tako, kot je to prikazano v sliki 19 v osi (2) in ga premaknite toliko, da zaskoči v material za zaslanjanje (4).
- 6. Pristavite nož na tiskalno mehaniko.

# <span id="page-27-0"></span>**8.1 Vrste napak**

<span id="page-27-1"></span>Če se pojavi napaka, jo pokaže diagnostični sistem na zaslonu na dotik Odvisno od vrste napake se tiskalnik postavi v eno od treh možnih stanj.

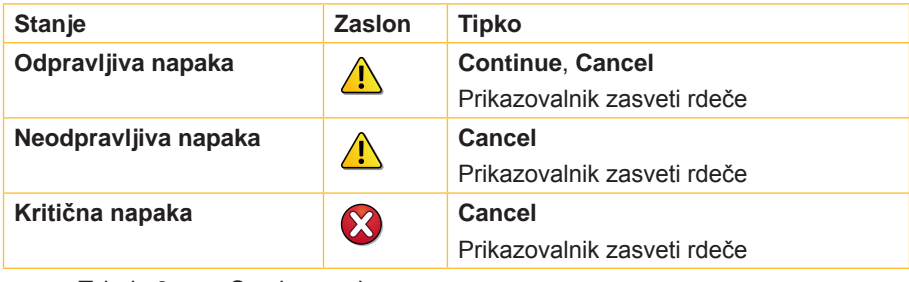

Tabela 3 Stanje napak

# **8.2 Odpravljanje težav**

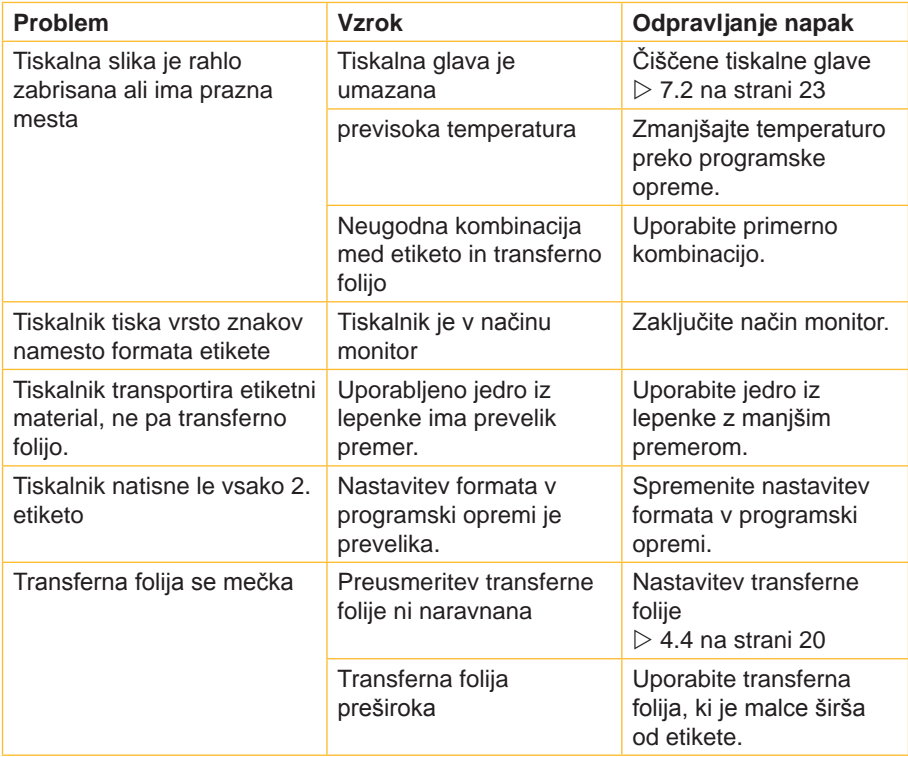

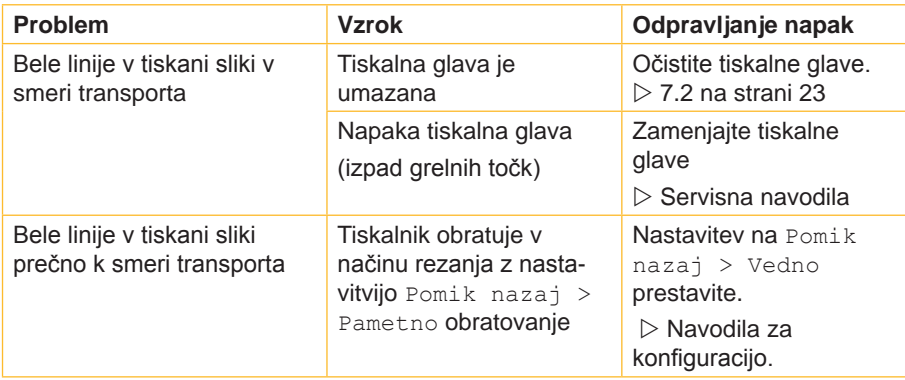

Tabela 4 Odpravljanje težav

# <span id="page-29-0"></span>**8.3 Sporočila o napakah in odpravljanje napak**

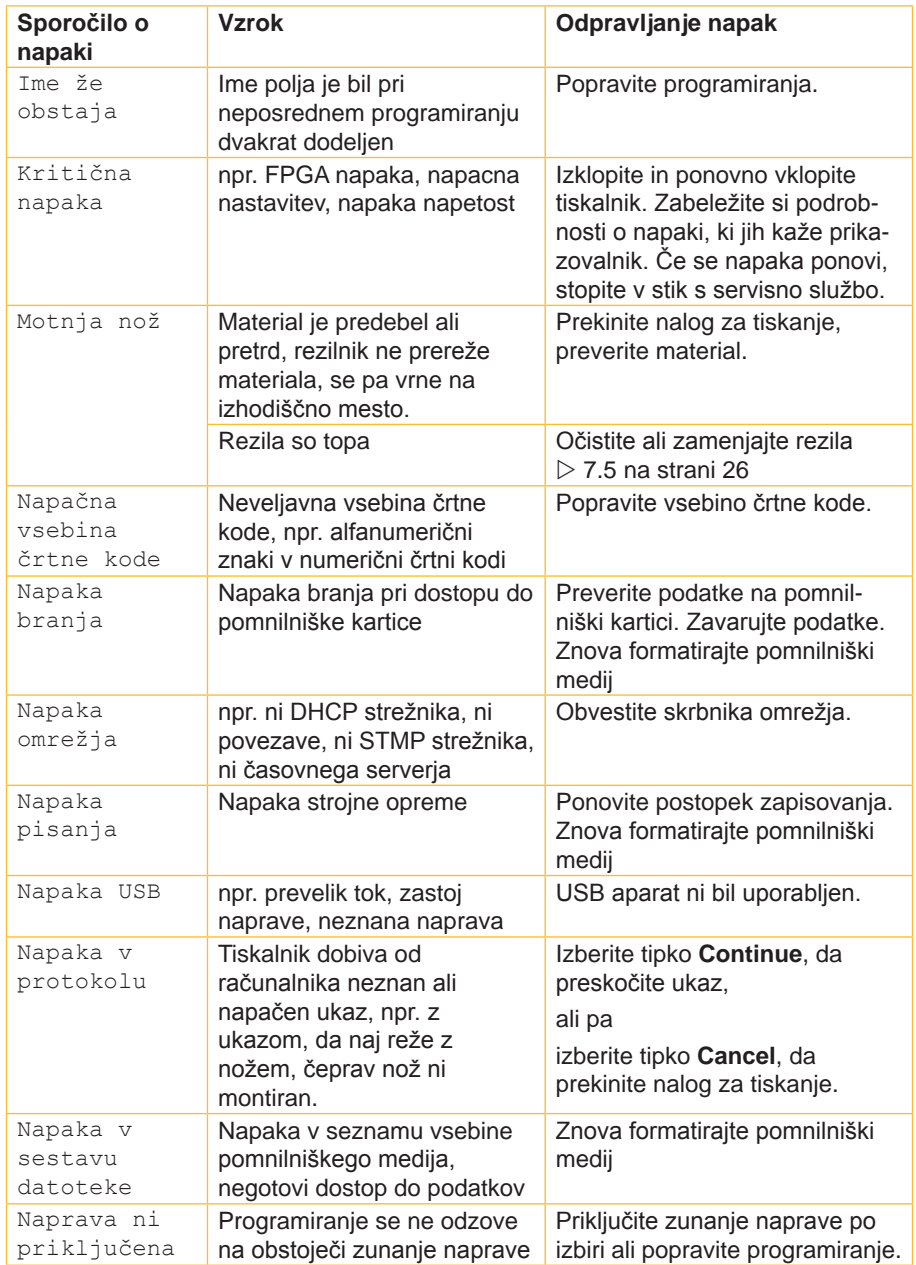

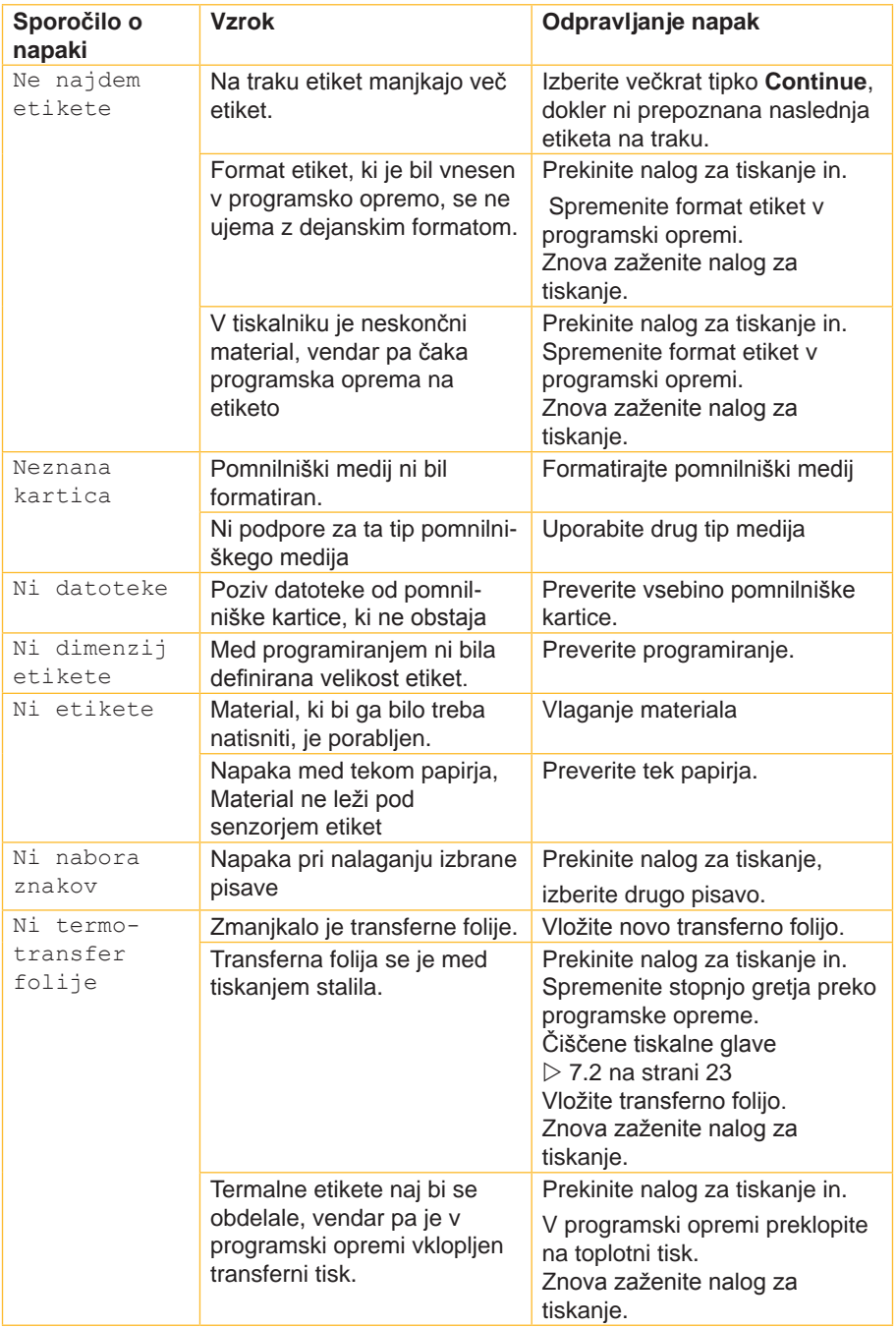

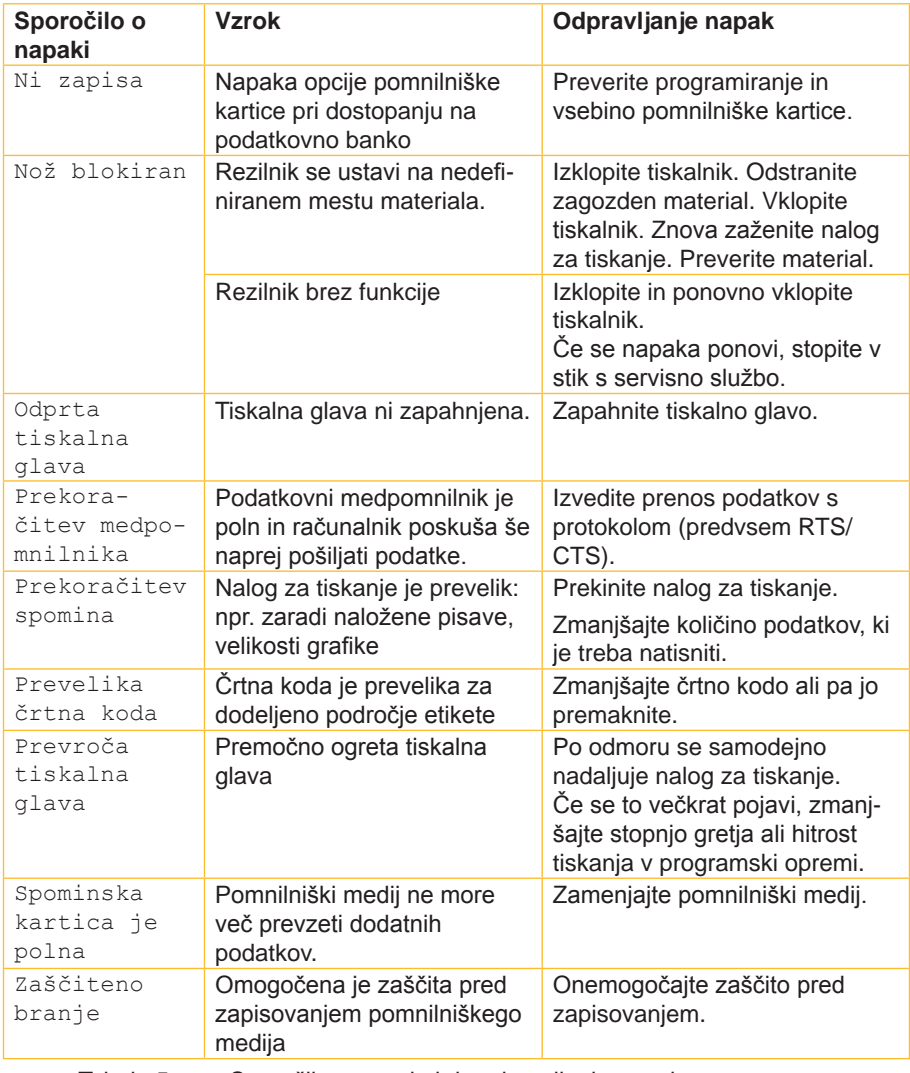

Tabela 5 Sporočila o napakah in odpravljanje napak

# <span id="page-32-0"></span>**32 9 Dovoljenja 33**

# **9.1 Napotek k EU Izjavi o skladnosti**

<span id="page-32-1"></span>Tiskalniki nalepk serije EOS ustrezajo zadevnim osnovnim varnostnim in zdravstvenim zahtevam EU direktiv:

- Direktiva 2014/35/EU z električno opremo, konstruirano za uporabo znotraj določenih napetostnih mej
- Direktiva 2014/30/EU z elektromagnetno združljivostjo
- Direktiva 2011/65/EU o omejevanju uporabe nekaterih nevarnih snovi v električni in elektronski opremi

#### **Izjava EU o skladnosti**

[https://www.cab.de/media/pushfile.cfm?file=25](https://www.cab.de/media/pushfile.cfm?file=2597)97

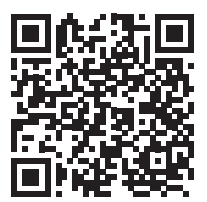

# <span id="page-33-0"></span>**34 34 9 [Dovoljenja](#page-32-1)**

# **9.2 FCC**

**NOTE : This equipment has been tested and found to comply with the limits for a Class A digital device, pursuant to Part 15 of the FCC Rules. These limits are designed to provide reasonable protection against harmful interference when the equipment is operated in a commercial environment. The equipment generates, uses, and can radiate radio frequency and, if not installed and used in accordance with the instruction manual, may cause harmful interference to radio communications. Operation of this equipment in a residential area is likely to cause harmful interference in which case the user may be required to correct the interference at his own expense.**

# **9.3 GPL Code Statement**

**This cab product includes software code developed by third parties, including software code subject to the GNU General Public License ("GPL") or GNU Lesser General Public License ("LGPL"). As applicable, the terms of the GPL and LGPL, and information on obtaining access to the GPL Code and LGPL Code used in this product, are available to you at:**

#### **<http://www.cab.de/opensource>**

**The GPL Code and LGPL Code used in this product is distributed WITHOUT ANY WARRANTY and is subject to the copyrights of one or more authors. For details ,see the GPL Code and the LGPL Code for this product and the terms of the GPL and LGPL.**

#### **Written Offer to GPL Source Code:**

**Whereas such specific license terms entitle you to the source code of such software, cab will provide upon written request via email and/or traditional paper mail the applicable GPL source code files via CD-ROM for a nominal cost to cover shipping and media charges as allowed under the GPL and LGPL.**

**Please direct all inquiries to:**

**cab Produkttechnik Sömmerda Gesellschaft für Computerund Automationsbausteine mbH 99610 Sömmerda**

# <span id="page-34-0"></span>**34 10 Seznam iztočnic 35**

# **Č**

# **P**

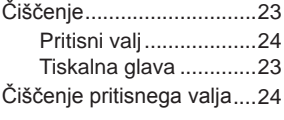

# **D**

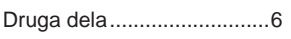

# **F**

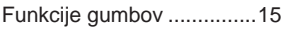

# **K**

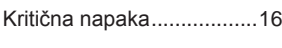

# **L**

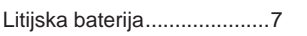

# **N**

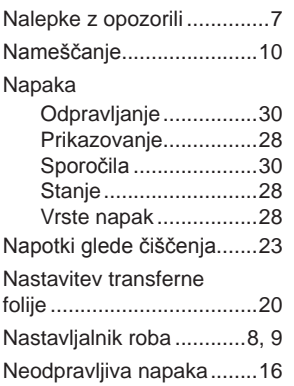

# **O**

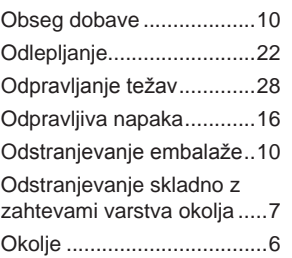

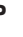

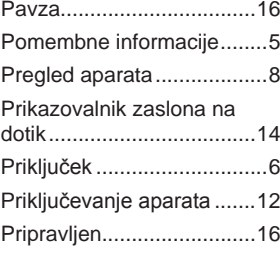

# **S**

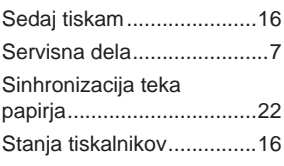

# **T**

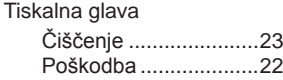

# **U**

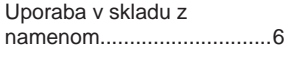

# **V**

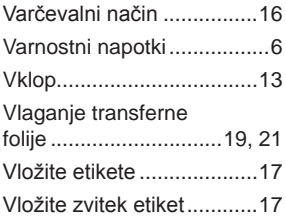

Ta stran je namenoma prazna.